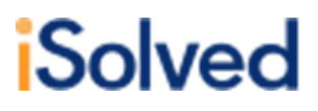

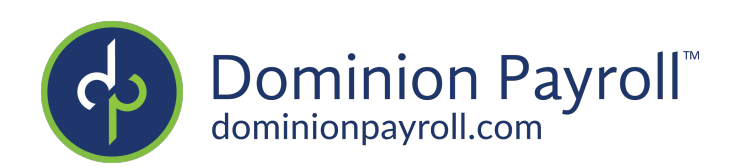

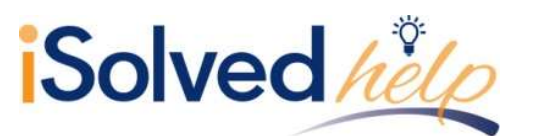

# **Table of Contents**

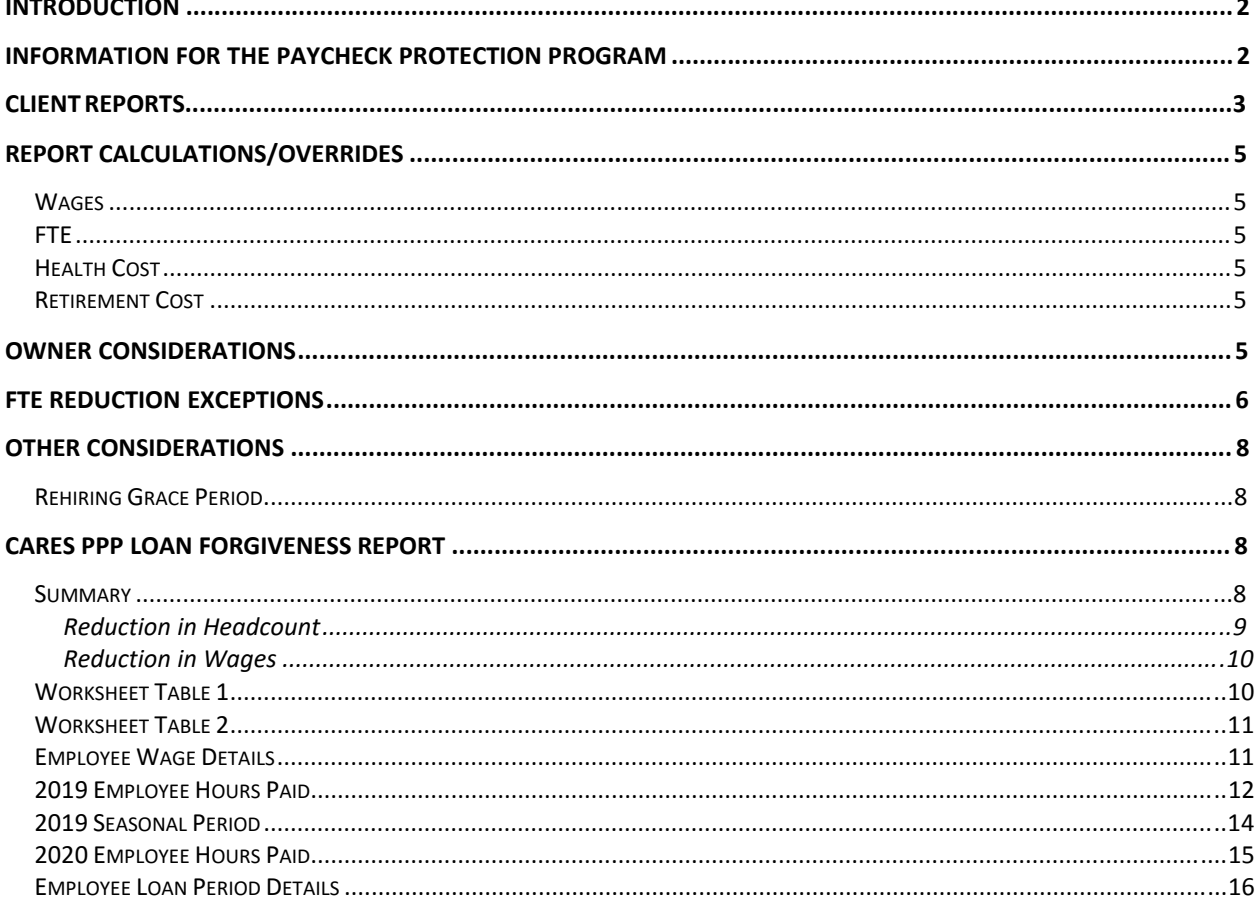

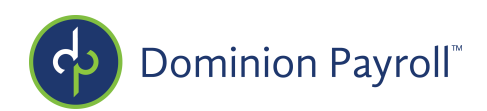

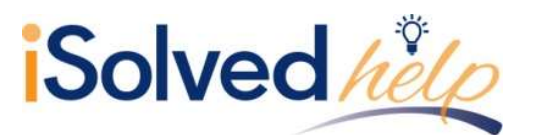

# Introduction

The CARES Paycheck Protection Program Loan Forgiveness Report was created to assist employers in providing their lenders with the applicable payroll information that is needed for the loan forgiveness application for the Small Business Administration backed loans titled Paycheck Protection Program (PPP).

The second draft of this report is based on the guidance as of 5/22/2020 provided by the Small Business Administration. Here are links to the Loan Forgiveness Application instructions and the Interim Final Rule.

The House has passed a bill with provisions expanding the Paycheck Protection Program. We will monitor the legislation and update any changes to this report based on the guidance received.

# Information for the Paycheck Protection Program

As of May 23, 2020, the Paycheck Protection Program ("PPP") has resulted in the approval of \$511 billion in forgivable loans to small businesses to pay their employees during the COVID-19 crisis. The loan amounts may be forgiven if certain conditions are met. Here is some information about the loans:

- The loan proceeds are used to cover payroll costs, and most mortgage interest, rent, and utility costs over the 8-week period after the loan is made
- At least 75% of the loan proceeds must be used for payroll costs to qualify for forgiveness
- Forgiveness is based on the employer maintaining or rehiring employees and maintaining salary levels.
- Applications for the loans can start April  $3<sup>rd</sup>$ , 2020 for small businesses and sole proprietorships.
- Applications for independent contractors and self-employed individuals start April 10<sup>th</sup>, 2020.

The Department of Treasury has added a **Fact Sheet to address your questions.** 

Guidance for Lenders on the process for reviewing loan forgiveness applications was also released.

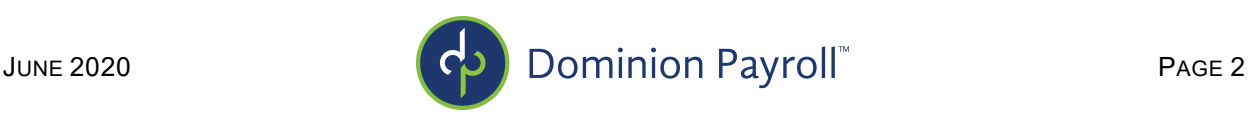

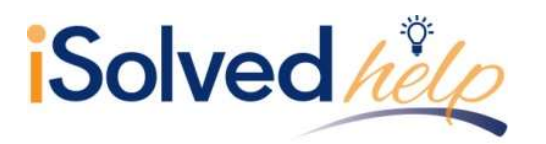

# Client Reports

Navigate to Reporting > Client Reports. In the Search box, key in "CARES" and click on Filter.

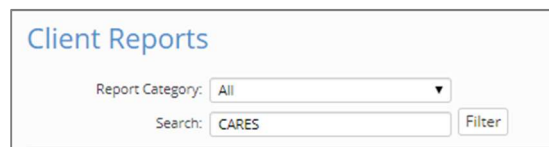

Select the "CARES PPP Loan Forgiveness Report."

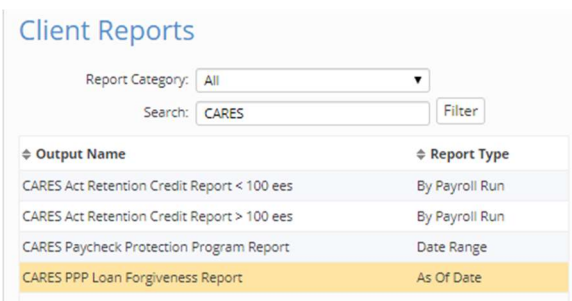

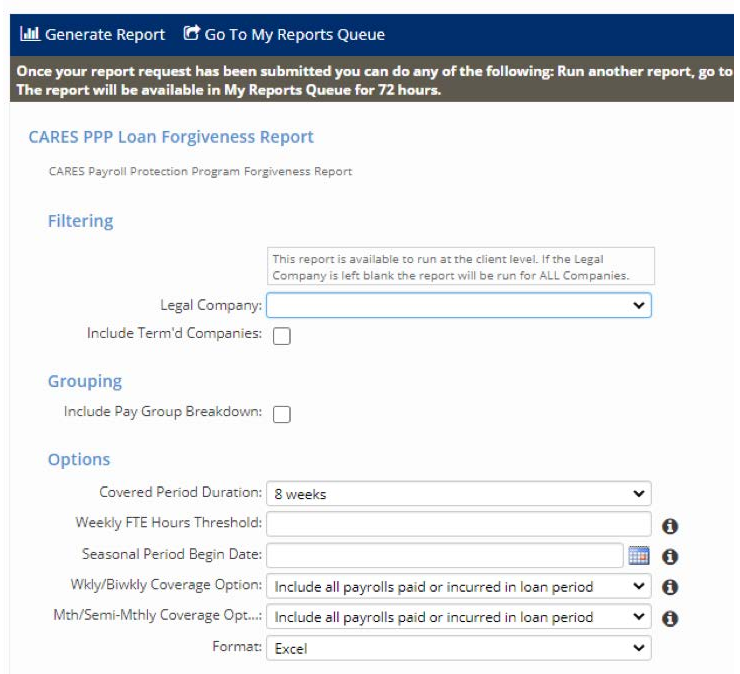

# **CARES PPP Loan Forgiveness Report**

On the right-hand side of the screen are details of the report, along with filters, grouping and options to customize the format of the report for your clients.

In order to generate the report, select the options required:

•**Legal Company:** If left blank, will generate for all active legal companies. Select Legal Company in drop-down if needed for specific company.

•**Include Terminated Companies:** The default of the report is "active" companies. If you need to include a terminated company, check this box.

•**Include Pay Group Breakdown:** Check this box to include pay groups for grouping purposes

JUNE 2020 **PAGE 3** 

# • **Options:** Select either:

- o **Covered Period:** Choose 8 weeks or 24 weeks
- o **Weekly FTE Hours Threshold:** Per the information icon, this will default to 40 hours per week unless another weekly FTE hours threshold is entered. **Note:** It is recommended to leave this field blank since the regulations specifically state to use 40 hours in the FTE calculation.
- o **Seasonal Period Begin Date:** A report filter to include a seasonal timeframe of a 12-week period between May 1, 2019 through September 15, 2019.

o **Weekly/Biweekly Coverage Option: 1.** Include all payrolls paid or incurred in loan period – start with the first payroll paid on or after loan disbursement date as well as any payrolls incurred/paid within the loan period and includes payroll costs incurred but not paid during the Borrower's last pay period of the Covered Period (or Alternative Payroll Covered Period) that are eligible for forgiveness if paid on or before the next regular payroll date

**2.** Alternative Payroll Covered Period – start with pay period beginning on or after the loan date **3.** Alternative Payroll Covered Period – start with the first pay period the loan date falls within **4.** Covered Period

# o **Mth/Semi-Mthly Coverage Opt:**

**1.** Include all payrolls paid or incurred in loan period **2.**Covered Period

**Format:** Excel Only

Once your selections are made:

- 1. Click on Generate Report.
- 2. Once generated, click "Go to My Reports Queue."
- 3. Click on the report generated.
- 4. Click "View Report"

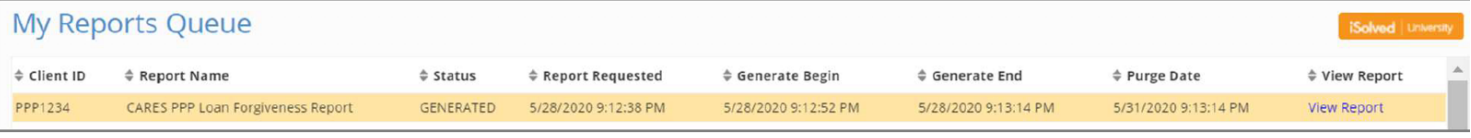

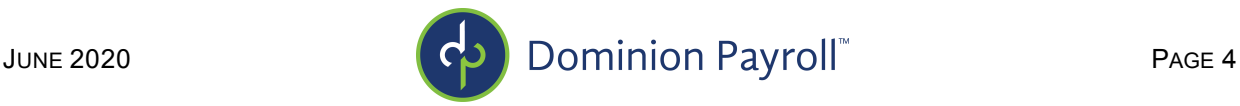

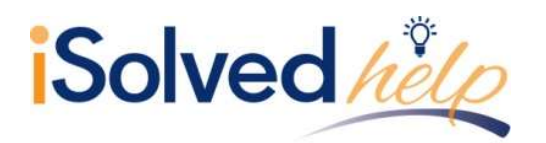

# Report Calculations/Overrides

The report includes default calculations for some of the fields. If a client wants to override the defaults, refer to the instruction below.

#### **Wages**

The default calculation is "All" paid earnings (excluding 1099 and  $3<sup>rd</sup>$  party sick pay).

# FTE

The default calculation is hours entered for all paid earnings (excluding 1099 or  $3<sup>rd</sup>$  party sick pay). For each employee, the average number of hours per week, divided by 40 and rounded to the nearest tenth. The maximum for each employee is capped at 1.0.

# Health Cost

The default is Medical Pre-tax and Medical Post-tax deductions. Health Cost is listed on the Employee Loan Period Details tab.

# Retirement Cost

The default calculation is any Employer Deferred Comp Match. Retirement Cost is listed on the Employee Loan Period Details tab.

# Owner Considerations

There are special rules for owners of a company for the PPP Loan Forgiveness report.

- An owner's salary is capped at \$15,385.00.
- Owners are excluded from FTE calculations.

Owner/employee compensation is listed on Line 9 of Schedule A. Total amount paid to owneremployees/self-employed individual/general partners:

- This amount may not be included in PPP Schedule A Worksheet, Table 1 or 2.
- If there is more than one individual included, attach a separate table that lists the names of and payments to each.
- If there is more than one owner/partner the user can filter the **Employee Wage Detail** tab to identify owners and use to prepare data for the separate table.

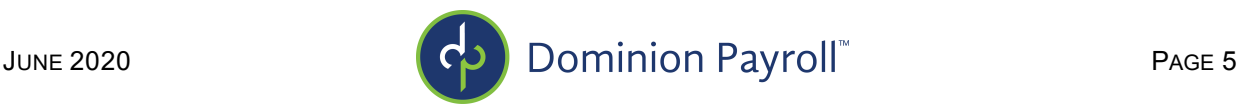

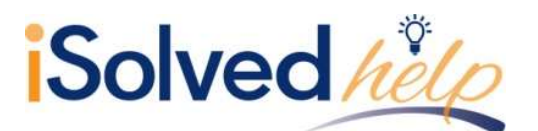

In order to indicate ownership for an employee(s), navigate to Employee Management > Employee Maintenance > Employment.

- 1. Select the employee owner.
- 2. Click on the Edit icon.
- 3. In the Ownership Percent field, enter the employee's percent of ownership.
- 4. Click on the Save icon.
- 5. Repeat process for all owners until combined percent equals 100%.

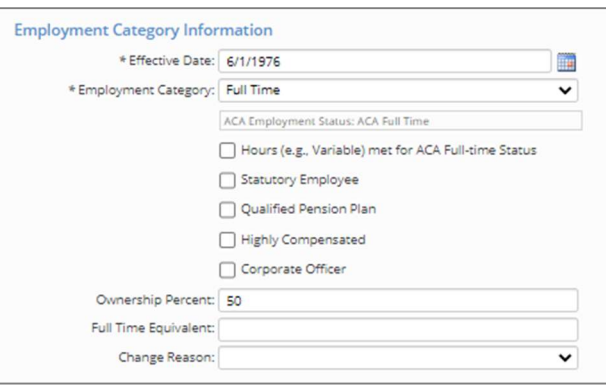

# FTE Reduction Exceptions

The Small Business Administration has determined that specific exceptions for FTE reduction are:

- Employee terminated for cause during loan period
- Employee declined to be rehired during loan period
- Employee requested reduced hours during loan period

In order to track those employees that qualify, you can create a Miscellaneous Field to indicate that one of the exceptions apply. Navigate to Client Management > Tables > Misc. Field Categories.

#### **The PPPFA added several additional exceptions:**

- Inability to rehire individuals who were employees on February 15, 2020
- •Inability to hire similarity qualified employees for unfilled positions on or before December 31, 2020.

#### **OR**

•Inability to return to the same level of business activity as the business was operating February 15, 2020 due to compliance with requirements established by HHS, CDC, or OSHA during the period of March 1, 2020 to December 31, 2020 related to maintaining standards for sanitation, distancing or other worker of customer safety requirements related to COVID-19.

- 1. Click on the Add New icon.
- 2. The Category Title is discretionary.
- 3. Do not check "Data Set Field."
- 4. Click on Save.

Once the Category is created, navigate to Client Management > Tables > Misc. Employee Fields.

- 1. Click on the Add New icon.
- 2. For Field Code, enter "CAREFTEX."
- 3. For Field Title, enter "CARES FTE Reduction Exception."
- 4. For Category, use one created under Misc. Field Categories.
- 5. Enter "1" for Display Order.
- 6. Select "True/False" for Data Type.
- 7. Allow access to Employee, Manager or Supervisor (if applicable).
- 8. Click on the Save icon.

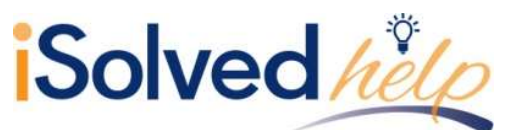

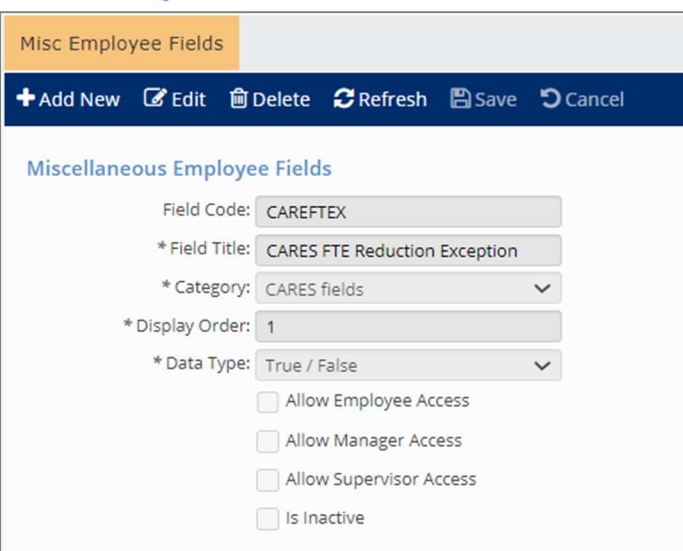

Additionally, add a field for the exception description. Navigate to Client Management > Tables > Misc. Employee Fields.

- 1. Click on the Add New icon.
- 2. For Field Code, enter "CARESFTEXR."
- 3. For Field Title, enter "FTE Reduction Excep Reason."
- 4. For Category, use one created under Misc. Field Categories.
- 5. Enter "2" for Display Order.
- 6. Select "Text" for Data Type.
- 7. The Field Length setting is optional.
- 8. Allow Employee, Manager or Supervisor (if applicable).
- 9. Click on the Save icon.

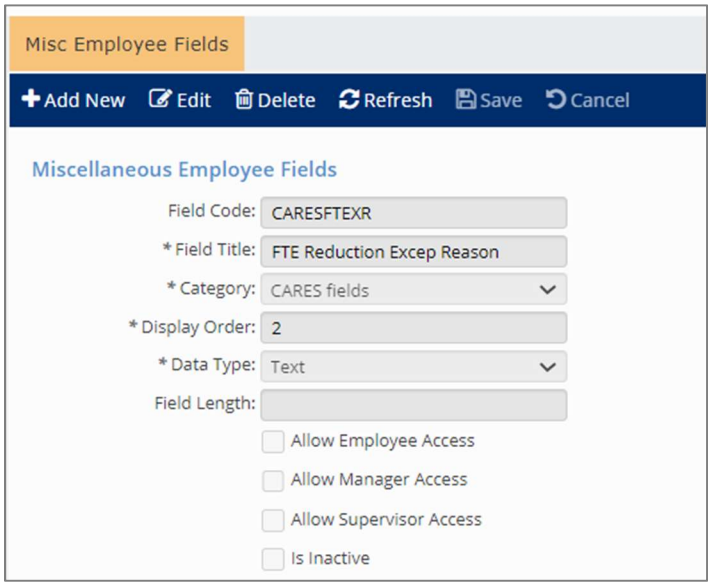

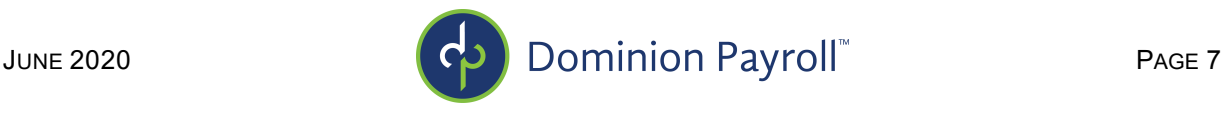

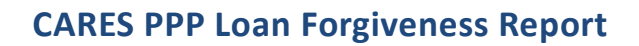

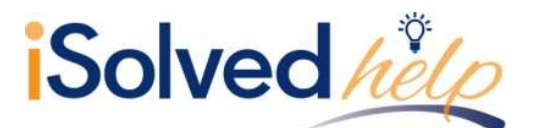

When the employee is identified that qualifies for the FTE Reduction Exception, navigate to Employee Management > Employee Maintenance > Misc. Fields.

- 1. Click on "CARES FTE Reduction Exception" to mark as true.
- 2. In the FTE Reduction Excep Reason field, enter text for reason for exception.
- 3. Click on the Save icon.

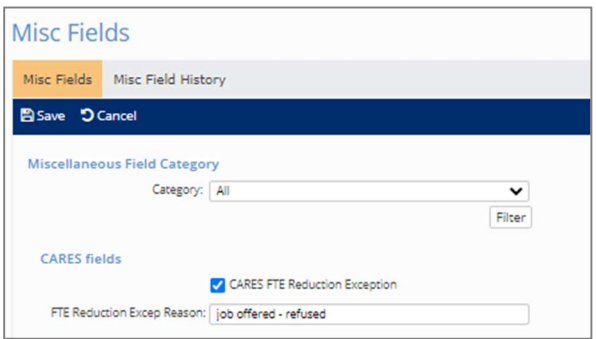

# Other Considerations

#### Rehiring Grace Period

An employer can rehire any staff that were laid off or put on furlough and reinstate any pay that was decreased by more than 25% to meet the requirements for forgiveness. With current guidance, you have until **December 31, 2020** to do so.

# CARES PPP Loan Forgiveness Report

The report includes nine tabs. The tabs are titled:

- Summary
- Schedule A
- Worksheet Table 1
- Worksheet Table 2
- **•** Employee Wage Details
- 2019 Hours Feb 15 to June 30
- 2019 Seasonal Period (if selected on the report options)
- 2020 Hours Jan 1 to Feb 29
- Employee Loan Period Details

#### **Summary**

The Summary tab includes three sections:

- Reduction in Headcount
- Reduction in Wages
- Rehires (this section is currently blank pending development and further guidance)

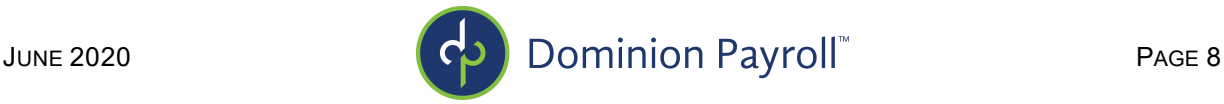

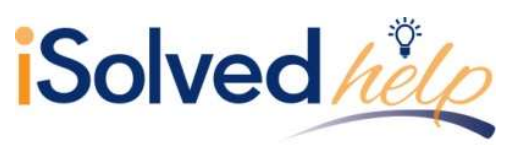

# Reduction in Headcount

This section includes the following:

- Company Code
- Company Name
- Pay Group
- Loan Date: Based on the entry under CARES PPP Loan Orig Date under Legal Miscellaneous Fields.
- Payrolls in Loan Period: Range of dates based on first full pay period in the loan period. Note: If alternative payroll covered period option is used, the report will use the first full pay period falling in the covered period following the Loan Origination Date in Legal Miscellaneous Fields and counting forward 56 days to payrolls that have been run thus far.
- Average FTE Feb 15<sup>th</sup>-June 30<sup>th</sup>, 2019: If no figures appear, no payrolls during that period. FTE is based on number entered under Weekly FTE Hours Threshold. FTE calculation is calculated by adding each month's FTEs and dividing by 5 from the 2019 Employee Hours Paid tab.
- Average FTE Seasonal Period: FTE calculation is calculated by adding each month's FTEs and dividing by the # of months from the 2019 Seasonal Period tab.
- Average FTE Jan 1st Feb 29<sup>th</sup>, 2020: FTE is based on the number entered under Weekly FTE Hours Threshold. FTE calculation is calculated by adding each month's FTEs and dividing by 2 from the 2020 Employee Hours Paid tab.
- Average FTE Loan Period: FTE is calculated using the weekly hours threshold entered on the report filter and converting that to monthly hours by determining how many days are in the pay periods for each month in the date range. If total hours for an employee exceeds that #, the employee is counted as 1 FTE, if employee has less hours than the monthly calculation, it is a fraction of an FTE. An average FTE for the loan period is then calculated.
- Percent Headcount Retention: Average FTE Loan Period divided by Average FTE highlighted as Best Option.
- Loan Forgiveness Reduction: The difference from 100% and Percent Headcount Retention.

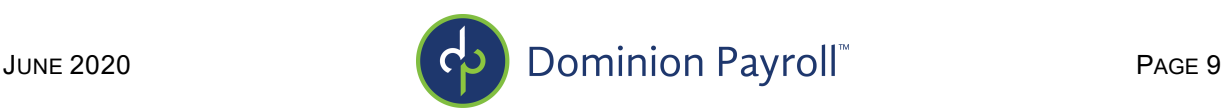

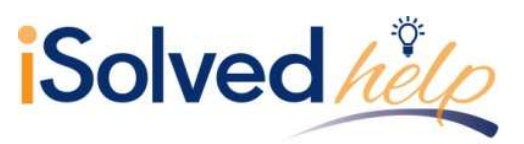

## Reduction in Wages

This section includes:

- Company Code
- Company Name
- Pay Group
- Reduction in Wages: The calculation appears on the Employee Wage Details tab.

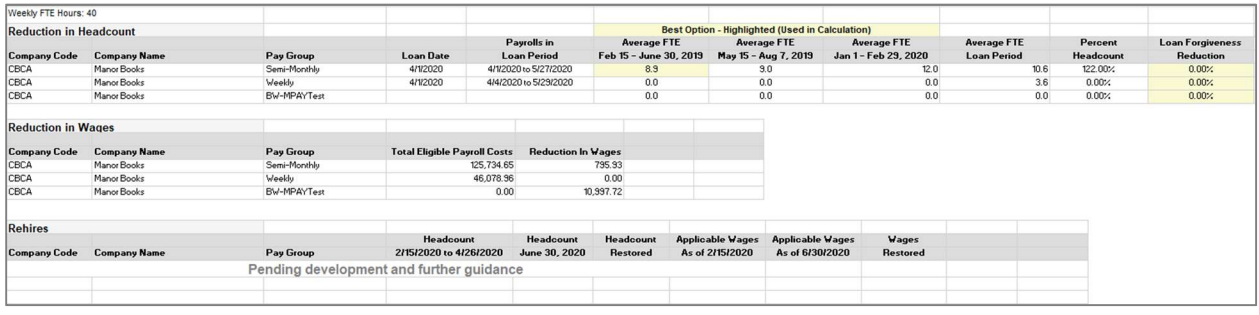

## Schedule A

- Lines 1-13 from the Schedule A provided in the SBA instructions.
- Broken down by Pay Group (if applicable).
- Other tabs provide computation of figures used on Schedule A.

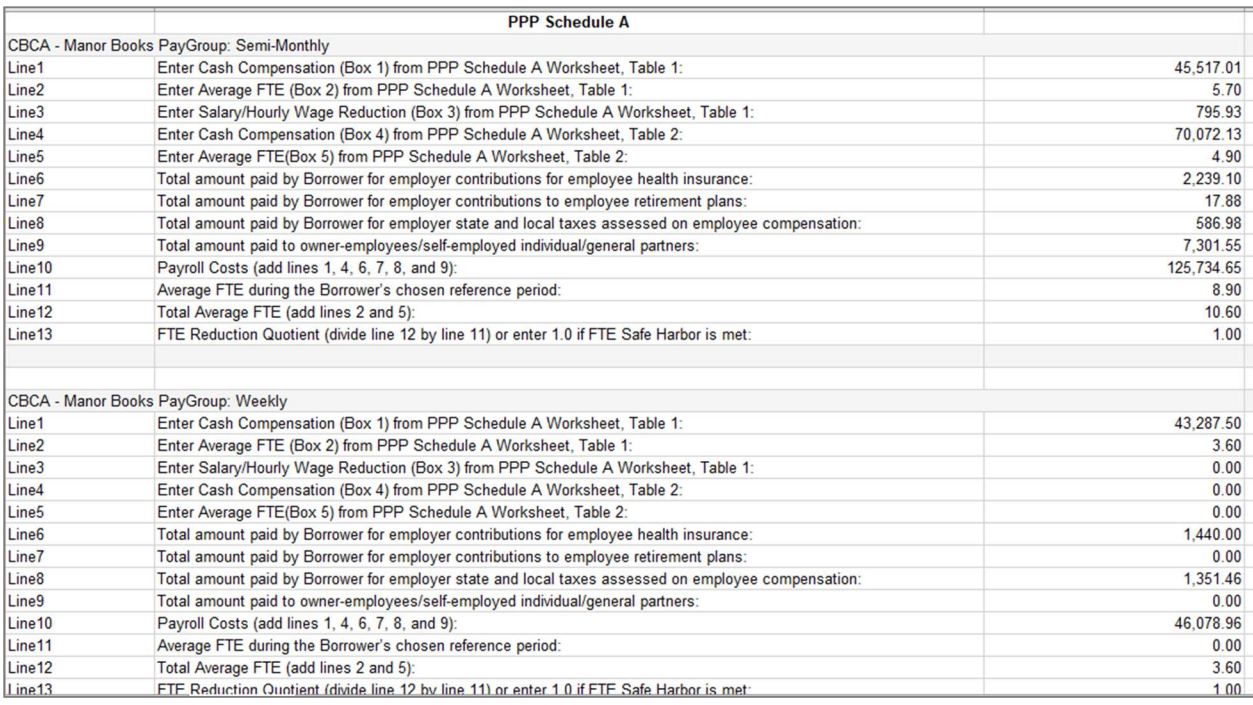

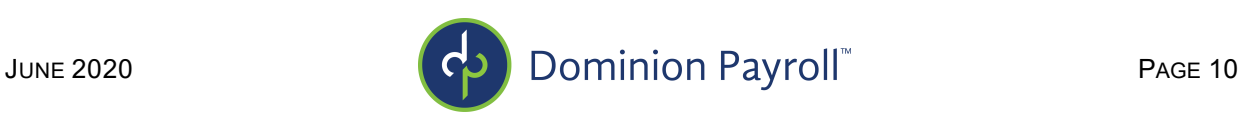

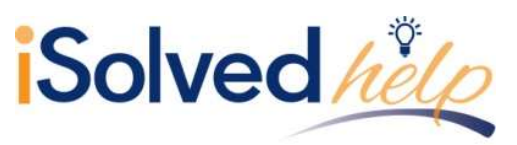

#### Worksheet Table 1

- Includes a breakdown of figures for PPP Schedule A Lines 1-3.
- Broken down by Pay Group (if applicable).
- Cash Compensation: Wages for each employee from the Employee Wage Details tab, Loan Period Wages column (capped at \$15,385).
- Average FTE: FTE calculation from the Employee Wage Details tab, Loan Period Average FTE column.
- FTE Reduction Exceptions: Lists the employee's name, exception reason and Average FTE calculation from the chosen comparison period. Note: Employees listed as exceptions are those that have been marked as "true" in the employee miscellaneous field "CAREFTEX."
- Salary/Hourly Wage Reduction: The amount of the calculated wage reduction from the Employee Wage Details tab, Salary/Hourly Wage Reduction column.
- Totals: The totals of each of the individual column to be reported on Schedule A.

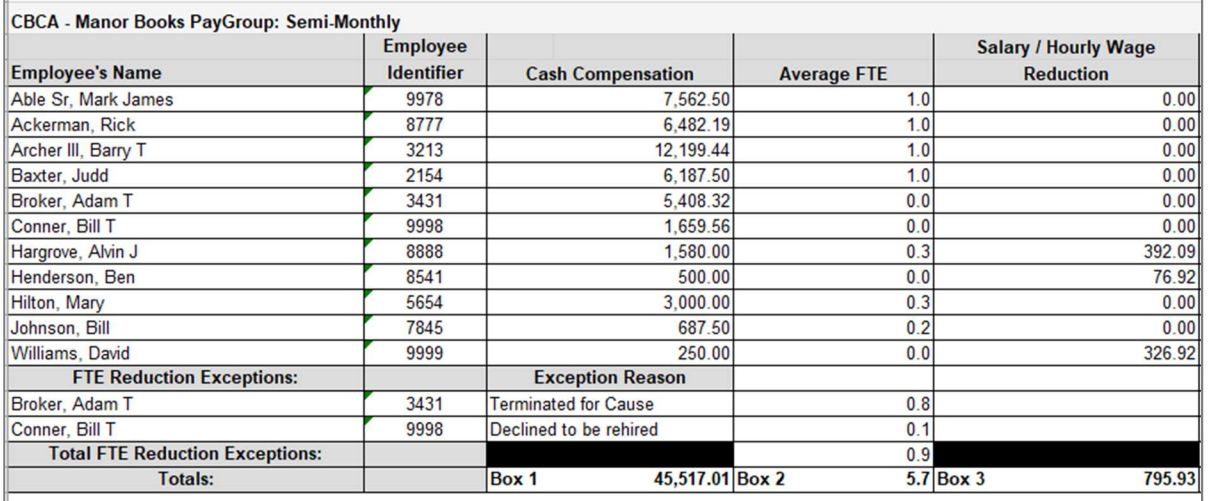

#### Worksheet Table 2

- Includes a breakdown of figures for PPP Schedule A Lines 4-5.
- Broken down by Pay Group (if applicable).
- Cash Compensation: Wages for each employee in excess of \$100,000 annualized from the Employee Wage Details tab, Loan Period Wages column (capped at \$15,385).
- Average FTE: FTE calculation from the Employee Wage Details tab, Loan Period Average FTE column.
- **Totals:** The totals of each of the individual column to be reported on Schedule A.

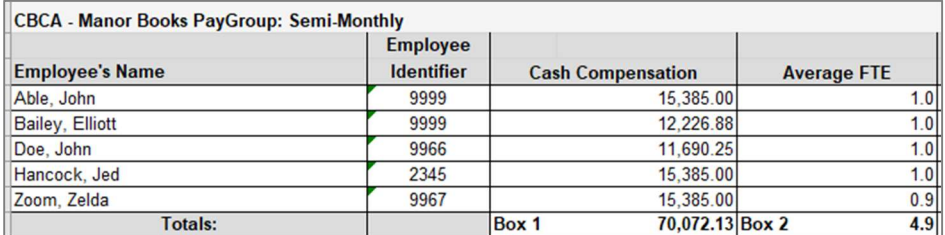

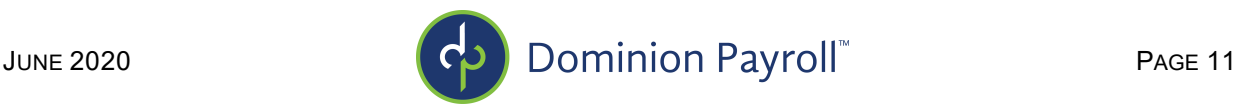

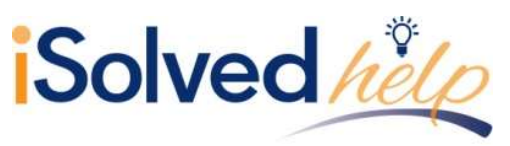

## Employee Wage Details

The tab titled Employee Wage Details contains the comparison of the 1<sup>st</sup> quarter 2020 wages vs. the Loan Period wages based on 75% of Q1 2020 Applicable Wages.

The columns include:

- Company Code
- Company Name
- Pay Group
- **•** Employee Number
- **•** Employee Name
- Status
- Hire Date
- Termination Date
- Employment Category
- Excluded From Wage Reduction: Will list "Yes" if employee has been excluded from the wage reduction calculation.
- Excluded Reason: Will list the reason the employee was excluded from the wage reduction calculation.
- Q1 2020 Hours
- Q1 2020 Wages
- Q1 2020 Hourly Wage: Calculated by dividing Q1 2020 Wages by Q1 2020 Hours.
- Q1 2020 Annualized Wage: Q1 2020 Wages divided by 13 and then multiplied by 52 weeks.
- Loan Period Average FTE: Calculated by averaging the FTE value for payrolls in the loan period in the Employee Loan Period Details tab.
- Loan Period Hours: Hours paid during payrolls in the loan period.
- **Loan Period Wages:** Wages paid during payrolls in the loan period.
- Loan Period Hourly Wage: Calculated by dividing the Loan Period Wages by the Loan Period Hours.
- Loan Period Annualized Wage: Calculated by taking the loan period wages for the pay periods included in the report and annualizing.
- For the following columns, a description of the calculations used in the wage reduction method has been added above the columns in this section.
	- $\circ$  If Hourly Wage method used, reference the Hourly Wage Calc and Q1 Average Weekly Hours.
	- o If Average Annual Salary, reference the Annual Wage Calc.
- Wage Reduction Calculation Method is either:
	- o Average Annual Salary
	- o Hourly Wage Note: If the employee has no hours to calculate an hourly wage, the Average Annual Salary method is used.
- Percent of Q1 Wage: Calculates the percentage of the loan period annualized wages vs. the Q1 2020 annualized wages.
- Hourly Wage Calc or Annual Wage Calc: If Percent of Q1 Wage is less than .75, multiply Q1 hourly wage or annualized wage by .75 and subtract the loan period hourly wage or annualized wage.

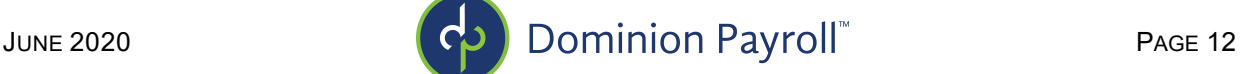

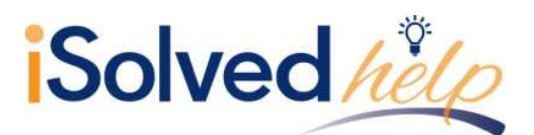

- Q1 Average Weekly Hours: Calculated by dividing the Q1 2020 hours by 12.
- Salary/Hourly Wage Reduction:
	- $\circ$  If hourly wage calculation is used, multiply the hourly wage calc by the Q1 Average Weekly Hours, multiply value by 8.
	- $\circ$  If average annual salary calculation is used, multiply annual wage calculation by 8 and divide by 52.
	- $\circ$  A wage reduction will not be calculated if the employee's rate or annualized wage does not exceed 25% of the Quarter 1 rate or annualized wage.

Note: When using the average annual salary calculation, to avoid employers being doubly penalized for the FTE reduction and the wage reduction, employees that contribute to an employer's overall FTE reduction will not have a wage reduction calculation performed.

- If the employee did not contribute individually to the FTE reduction, a wage reduction calculation would still be performed.
- If the hourly wage calculation is used, both the FTE reduction and the wage reduction calculation are performed.
- This is done because employees may work less hours in the loan period which contributes to the FTE reduction and also could be paid an average hourly wage that is less than the Q1 average, therefore, the calculation is performed for both scenarios.
- **Per SBA guidance:** To ensure that borrowers are not doubly penalized, the salary/wage reduction applies only to the portion of the decline in employee salary and wages that is not attributable to the FTE reduction.

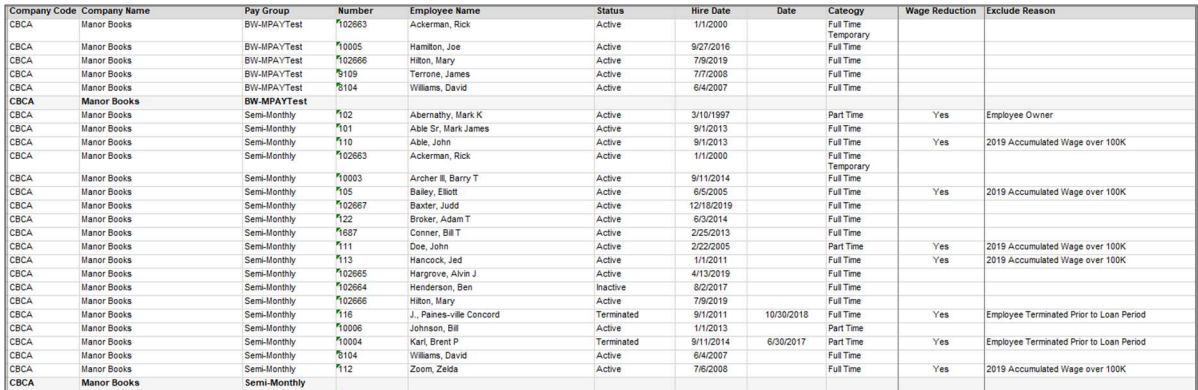

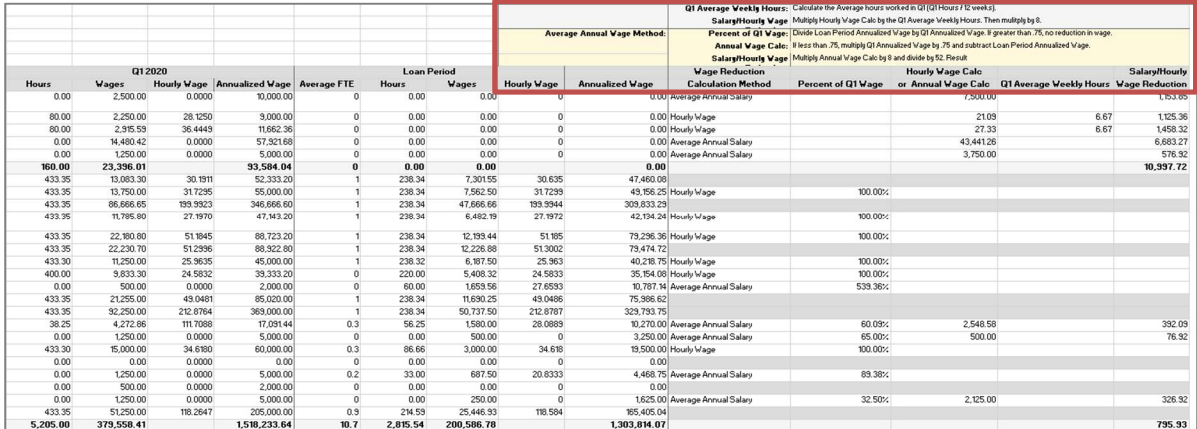

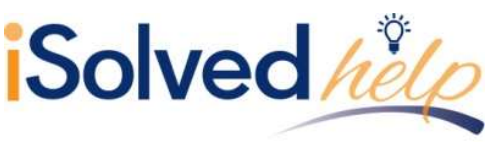

#### 2019 Employee Hours Paid

The tab titled 2019 Employee Hours Paid details the month-by-month hours and FTE from Feb 15<sup>th</sup> to June 30<sup>th</sup>, 2019. The column headers include:

- Company Code
- Company Name
- Pay Group
- **•** Employee Number
- **•** Employee Name
- February June Hours: Calculated by summing up hours paid in each of those months.
- February June FTE: Calculated by total hours in each month divided by hours threshold calculation, which uses the weekly hours threshold entered (or 40 hours) converted to a monthly amount based on the # of days in each month. If employee works more than the monthly hours, they are counted as 1 FTE, if working less than the monthly hours, they are counted as a fraction of an FTE.
- For the month of February 2019, hours will be cut in half for the FTE calculation. Example: If an employee has 80 hours from 2/15 through the end of the month, they should be a full FTE.

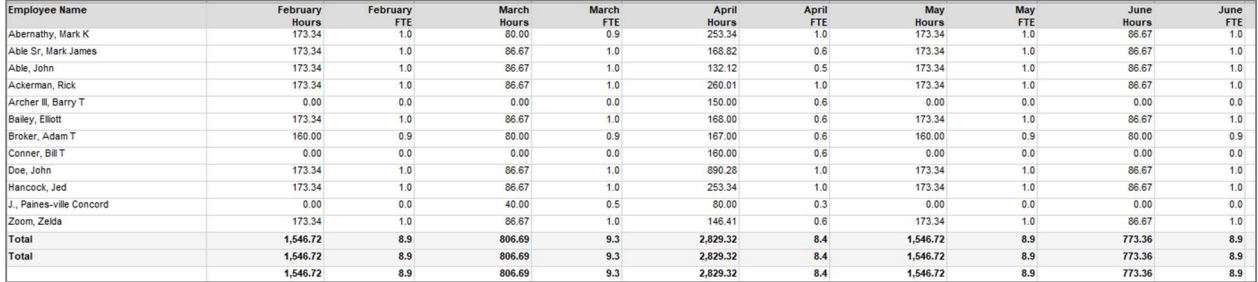

# 2019 Seasonal Period

If a begin date is entered in the filter for a Legal Company under Seasonal Period Begin date, this tab will populate. The column headers include:

- Company Code
- Company Name
- Pay Group
- **•** Employee Number
- **•** Employee Name
- Hours for the selected seasonal period: Calculated by summing up hours paid in each of those months.
- FTE for the selected seasonal period: Calculated by total hours in each month divided by hours threshold calculation, which uses the weekly hours threshold entered (or 40 hours) converted to a monthly amount based on the # of days in each month. If employee works more than the monthly hours, they are counted as 1 FTE, if working less than the monthly hours, they are counted as a fraction of an FTE.

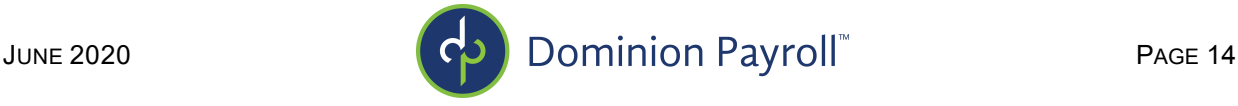

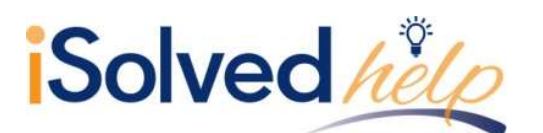

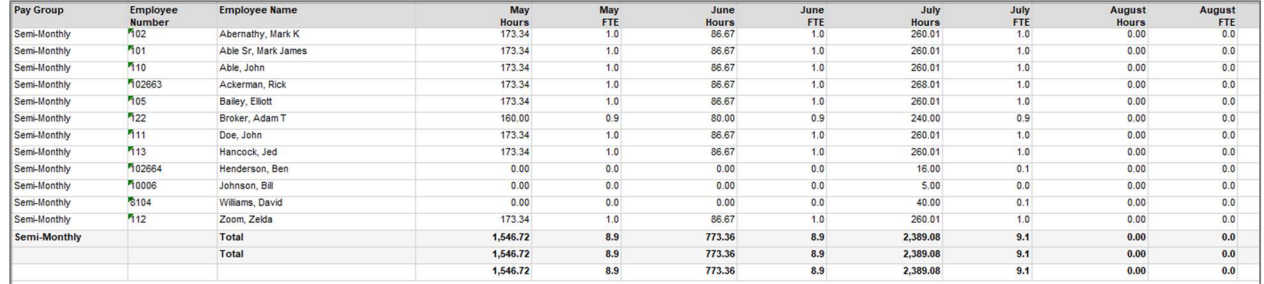

## 2020 Employee Hours Paid

The tab titled 2020 Employee Hours Paid details the month-by-month hours and FTE from Jan  $1<sup>st</sup>$  – Feb 29<sup>th</sup>, 2020. The column headers include:

- **•** Company Code
- Company Name
- Pay Group
- **•** Employee Number
- Employee Name
- Jan Feb 2020 Hours: Calculated by summing up hours paid in each of those months.
- Jan Feb 2020 FTE: Calculated by total hours in each month divided by hours threshold calculation, which uses the weekly hours threshold entered converted to a monthly amount based on the # of days in each month. If employee works more than the monthly hours, they are counted as 1 FTE, if working less than the monthly hours, they are counted as a fraction of an FTE.

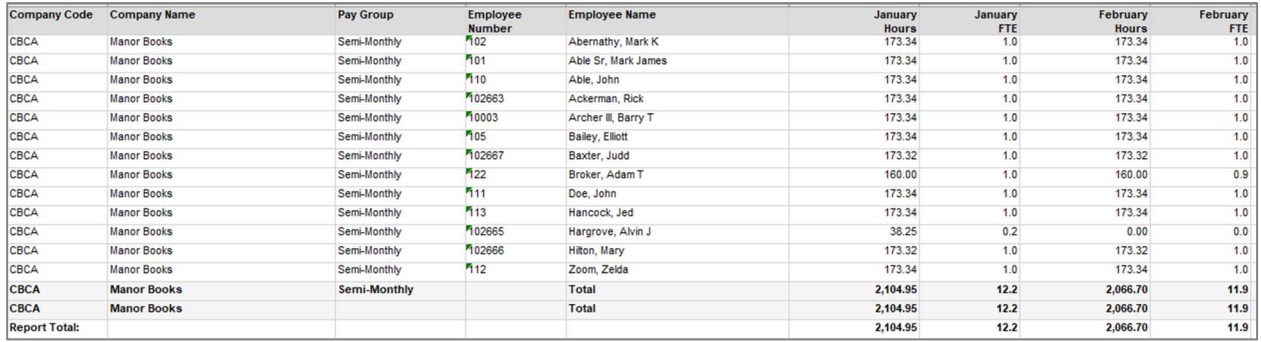

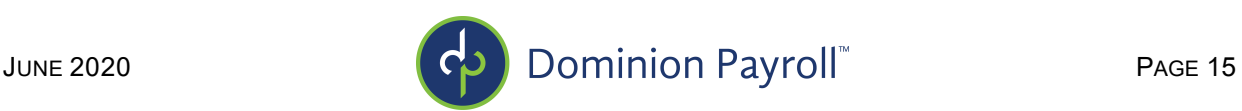

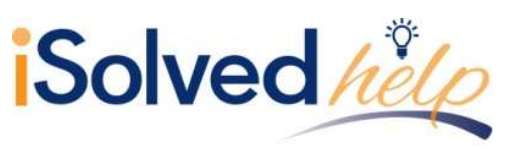

## Employee Loan Period Details

The tab titled Employee Loan Period Details includes the payrolls during the Loan Period including the Paid Hours and Paid Wages. The FTE count is determined by the weekly threshold hours entered under Options (or 40) when generating the report. The column headers include:

- Company Code
- Company Name
- Pay Group
- **•** Employee Number
- Employee Name
- Period Begin Date: Includes the first period begin date of the first full payroll period within the covered loan period.
- Period End Date: Includes the last period end date that is inclusive of the 8-week loan period up through the current date.

Note: For biweekly and more frequent payroll frequencies, the Alternative Payroll Covered Period can be used. The report is using the first full pay period falling in the covered period following the Loan Origination Date in Legal Miscellaneous Fields and counting forward 56 days.

For semi-monthly or monthly payroll frequencies, the Covered Payroll Period will be used which will calculate the number of days from the Loan Origination Date entered under Legal Miscellaneous Fields and count 56 days forward.

- FTE Threshold Hours: The hours entered under Options Weekly FTE Hours Threshold (or 40) converted to the # of days in the pay period.
- Paid Hours: Hours paid each payroll.
- **FTE:** Paid hours divided by the FTE Threshold Hours, capped at 1.0.
- Wages: Gross wages or the "CPPP\_GRS" accumulator earnings paid during that payroll run.
- Health Costs: Defaults to Medical pre and post tax accumulators unless a custom accumulator (CPPP\_BEN) is created to override the value.
- Retirement Costs: Defaults to any Employer Deferred Comp match unless a custom accumulator (CPPP\_RET) is created to override the value.
- State Local ER Tax: Calculates from state unemployment taxes and any other state/local employer paid taxes.

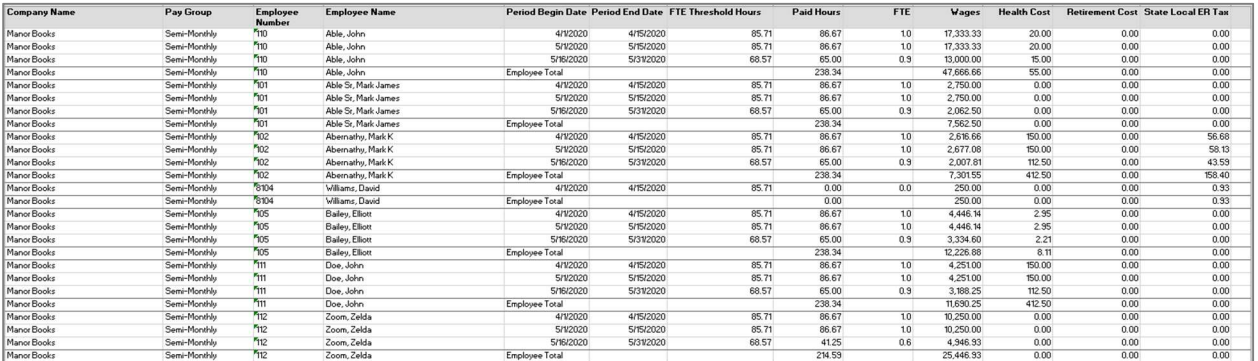

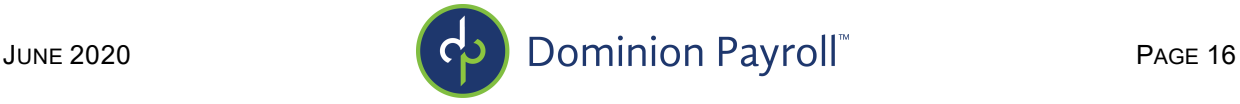